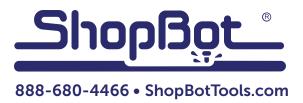

# Uninstalling and Reinstalling ShopBot and VCarve Software

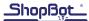

## **Uninstalling ShopBot Applications**

- 1. Click on Windows button in bottom left of computer and click on "Computer".
- 2. Click on "Uninstall or change a program".

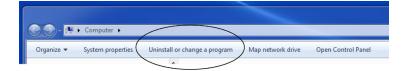

3. Scroll down to "ShopBot 3 Version x.x.xx", and click on folder. Click on "Uninstall".

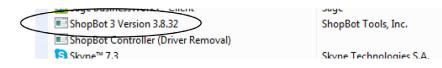

4. Click "Yes" when the "Are you sure you want to completely remove..." box pops up.

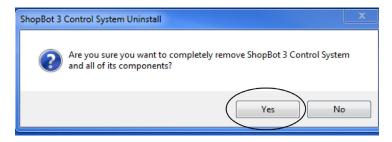

5. Click "Yes" or "Yes All" when the "Remove shared files..." box pops up.

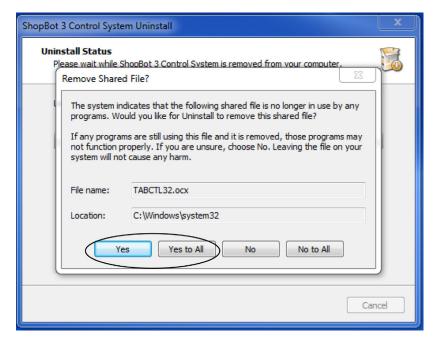

6. Click "OK" when "ShopBot 3 Control System Successful Removed" box pops up.

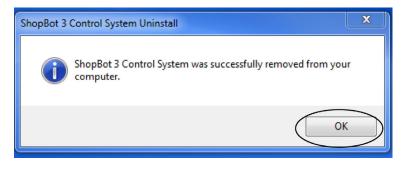

#### **Verifying Deletion**

- 1. Click on "Computer", then access the C: drive.
- 2. Scroll down to "SbParts" folder and highlight the folder. Press "Delete" button.

| $\langle$ | SbParts | 1105/2 |
|-----------|---------|--------|
|           | 📙 Temp  | 8/4/20 |
|           | 📔 Users | 9/14/2 |

3. Click "Yes" when "Are you sure?" box pops up.

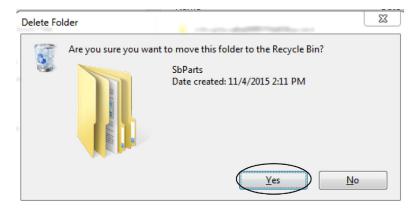

4. Open any folder on the computer. In the top left, there will be "view" or "organize".

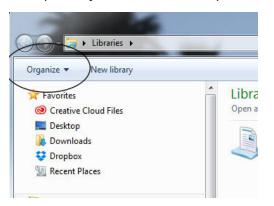

- If "Organize", click Organize, then "Folder and Search Options".
- If "View", click View, then "Folder Options", and "Advanced Settings".
- 5. Click the "Show hidden files..." radio button, and click "Apply".

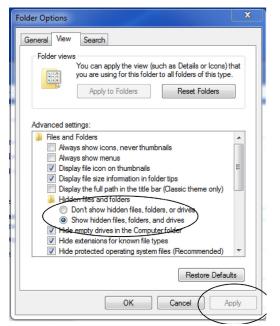

6. Go to "C:/" and "Program Files" and "Program Files (x86)". Look for any ShopBot folders and delete them if they are there.

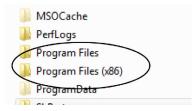

NOTE: Prior to this step, ensure the product key is available from when first registering software. This would be in product documentation, or in an e-mail from ShopBot.

- 7. Close window. Click "Start" and enter "regedit" under "Search" box.
- 8. Find the following path: HKEY\_CURRENT\_USER\SOFT-WARE\VB and VBA Program Settings.
- 9. Delete the "ShopBot" folder.

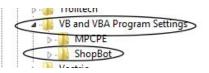

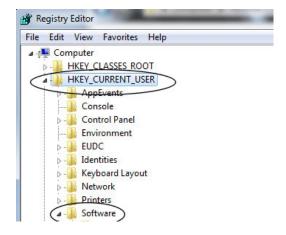

## **Uninstalling VCarve Pro Application**

1. Scroll down to "VCarve Pro", and click on folder. Click on "Uninstall".

| Leam Developer 6.2 UPD623K.2-45008 | Gupta Lechnologies     | 9/1//2015 |
|------------------------------------|------------------------|-----------|
| ✓ VCarve Pro - ShopBot Edition 8.0 | Vectric                | 10/5/2015 |
| inter VCRM8.0.0(64)                | Infor Global Solutions | 9/17/2015 |

2. Click "Yes" when the "Are you sure you want to delete..." box pops up.

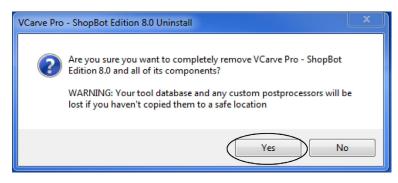

3. Click "OK" when "VCarve Pro Successful Removed" box pops up.

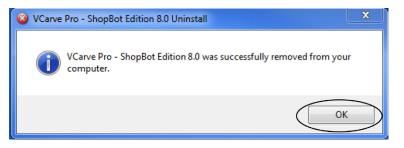

4. Close control panel folder.

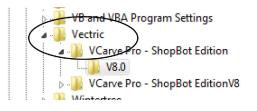

## Installing ShopBot applications

- 1. Insert USB drive into USB port in computer.
- 2. Double-click on folder to view files.

<u>Shopß<u>o</u>t</u>

- 3. Double-click on the folder called "1 Install CONTROL Software Here".
- New folder . Name Date modified Туре 1 Install CONTROL Software here 6/16/2015 2:38 PM File folder 2 Install DESIGN Software here 4/3/2015 3:59 PM File folder WELCOME ReadMeFIRST 4/4/2015 9:19 AM Text Document 4. Double-click on "setup\_sb3\_8\_32". New folder . Name Date modified Туре Setup\_Sb3\_8\_32 5/25/2015 3:34 PM Application
- 5. Click "Yes" when prompted "Do You Want to Allow the Following Program...".

6. Click "Next" when ShopBot 3 Control System Setup Wizard appears.

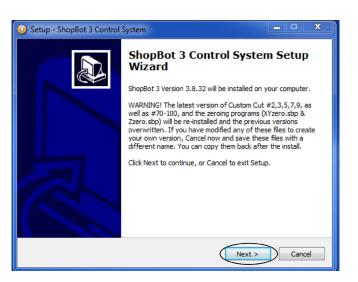

| 📀 Setup - ShopBot 3 Control System                                                                                                    |
|----------------------------------------------------------------------------------------------------|
| License Agreement Please read the following important information before continuing.                                                                                                    |
| Please read the following License Agreement. You must accept the terms of this<br>agreement before continuing with the installation.                                                                                                    |
| SHOPBOT TOOLS, INC.                                                                                                    |
| SOFTWARE LICENSE AGREEMENT                                                                                                    |
| Important - Please Read Carefully Before Accepting                                                                                                    |
| THIS IS A LEGAL AGREEMENT between you, the end user, and<br>ShopBot Tools, Inc. ("ShopBot") which governs your use of the enclosed software<br>program (the "Software") and related written materials (the "Documentation"). By<br>Accepting or by failing to return the Software and Documentation within the<br>prescribed time, you are accepting the Software and Documentation ad agreeing to |
| I accept the agreement                                                                                                    |
| I do not accept the agreement                                                                                                    |
| < Back Next > Cancel                                                                                                    |

7. Click "I accept the agreement", and "Next" when the License Agreement pops up.

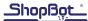

8. At the Select Additional Tasks screen, click "Yes".

| 🕗 Setup - ShopBot 3 Control System                                                                               |       |      | x   |
|----------------------------------------------------------------------------------------------------|-------|------|-----|
| Select Additional Tasks<br>Which additional tasks should be performed?                                           |       |      |     |
| Select the additional tasks you would like Setup to perform while installing<br>Control System, then click Next. | ShopB | ot 3 |     |
| Additional icons:                                                                                                |       |      |     |
| Create a desktop icon                                                                                            |       |      |     |
| Create a Quick Launch icon                                                                                       |       |      |     |
| Other tasks:                                                                                                    |       |      |     |
| Associate files                                                                                                  |       |      |     |
|                                                                                                    |       |      |     |
|                                                                                                    |       |      |     |
|                                                                                                    |       |      |     |
| < Back Next >                                                                                                    |       | Can  | cel |

| 📀 Setup - ShopBot 3 Control System                                                                        | <b>– –</b> X |
|----------------------------------------------------------------------------------------------------|--------------|
| Ready to Install<br>Setup is now ready to begin installing ShopBot 3 Control System on your<br>computer.  |              |
| Click Install to continue with the installation, or click Back if you want to re-<br>change any settings. | /iew or      |
| Additional tasks:<br>Additional icons:<br>Create a desktop icon<br>Other tasks:<br>Associate files        | *            |
| •                                                                                                    | *<br>•       |
| < Back Install                                                                                            | Cancel       |

9. Click "Install" at Ready to Install screen.

10. When the "Completing ShopBot 3 Control System Setup Wizard" screen appears, click the "Finish" button.

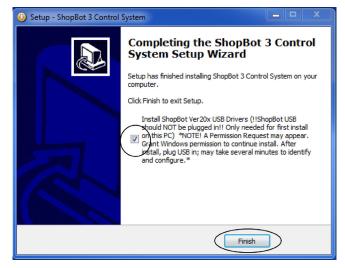

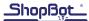

## **Installing VCarve Pro application**

1. Double-click on the folder called "2 Install Design Software Here".

| Name                            | Date modified     | Туре          |
|---------------------------------|-------------------|---------------|
| 1 Install CONTROL Software here | 6/16/2015 2:38 PM | File folder   |
| 2 Install DESIGN Software here  | 4/3/2015 3:59 PM  | File folder   |
| WELCOME ReadMeFIRST             | 4/4/2015 9:19 AM  | Text Document |

2. Double-click on "VcarveProShopBotEditionV8013\_Setup".

| <b>^</b> N | Vame                               | Date modified     | Туре        |
|------------|------------------------------------|-------------------|-------------|
|            | Install bonus CLIP ART LIBRARIES   | 4/3/2015 4:24 PM  | File folder |
|            | VCarveProShopBotEditionV8013_Setup | 3/31/2015 4:13 PM | Application |

3. When prompted to select language, choose "English", then click "OK".

| Select Lan | guage 🛛 🗶                                  |
|------------|--------------------------------------------|
| V          | Please select the language of this program |
|            | English   OK Cancel                        |

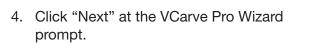

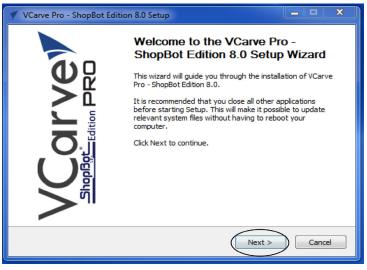

5. At the License Agreement page, click "I

Agree".

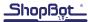

| 1  | VCarve Pro - ShopBot Edition 8.0 Setup                                                                                                    | -     |       | x   |  |  |
|----|----------------------------------------------------------------------------------------------------|-------|-------|-----|--|--|
| V  | ShopBot Edition PRO                                                                                                    | /Carv | e Pro | -   |  |  |
|    | Press Page Down to see the rest of the agreement.                                                                                                    |       |       |     |  |  |
|    | Please read the following Software License Agreement carefully. You must age<br>the terms stated in the agreement before using the Vectric Ltd,<br>PartWorks Software (the "Software").                                                                                                    | ee wi | th    | î   |  |  |
|    | This is a legal agreement between you the user ("User") and Vectric Ltd. Carefully<br>read the following terms and conditions before downloading this software or using<br>the software. By downloading or using this software you are agreeing to be bound<br>by the terms and conditions of this Agreement. If you do not agree with these terms,<br>do not download or use this Software. |       |       |     |  |  |
|    | 1. Grant of Licence.                                                                                                    |       |       | -   |  |  |
|    | If you accept the terms of the agreement, click I Agree to continue. You must accept the<br>agreement to install VCarve Pro - ShopBot Edition 8.0.                                                                                                    |       |       |     |  |  |
| Nu | Ilsoft Install System v2.46                                                                                                    | )     | Cano  | cel |  |  |

| VCarve Pro - ShopBot Editio                                     | n 8.0 Setup                                                               | <b>— — X</b>                                                                      |
|-----------------------------------------------------------------|---------------------------------------------------------------------------|-----------------------------------------------------------------------------------|
| VCarvey                                                         | noose Components<br>Choose which features of VCarve F<br>vant to install. | Pro - ShopBot Edition 8.0 you                                                     |
| Check the components you wa<br>install. Click Next to continue. | nt to install and uncheck the comp                                        | oonents you don't want to                                                         |
| Select components to install:                                   | VCarve Pro - ShopBot Edi<br>Shell Extension                               | Description<br>Position your mouse<br>over a component to<br>see its description. |
| Space required: 579, 1MB                                        | < <u> </u>                                                                |                                                                                   |
| Nullsoft Install System v2,46                                   | < Back                                                                    | Next > Cancel                                                                     |

6. Click "Next" at the "Choose Components" screen.

|                                                  | Choose Install Location<br>Choose the folder in which to install VCarve Pro - ShopBot Edition<br>8.0.                     |
|--------------------------------------------------|----------------------------------------------------------------------------------------------------|
|                                                  | o - ShopBot Edition 8.0 in the following folder. To install in a<br>se and select another folder. Click Next to continue. |
| ,,                                               |                                                                                                    |
|                                                  |                                                                                                    |
|                                                  |                                                                                                    |
|                                                  |                                                                                                    |
| Destination Folder                               | ve Pro - ShonBot Edition 8.0 Browse                                                                                       |
|                                                  | ve Pro - ShopBot Edition 8.0 Browse                                                                                       |
|                                                  | ve Pro - ShopBot Edition 8.0 Browse                                                                                       |
| C:\Program Files\VCar                            | ve Pro - ShopBot Edition 8.0 Browse                                                                                       |
| C:\Program Files\VCar<br>Space required: 579.1MB | ve Pro - ShopBot Edition 8.0 Browse                                                                                       |

7. Click "Next" at the "Choose Install Location" screen.

| VCarve Pro - ShopBot Ed                                                                                                    | lition 8.0 Setup                                                                            |               | x       |
|----------------------------------------------------------------------------------------------------|---------------------------------------------------------------------------------------------|---------------|---------|
|                                                                                                    | Choose Start Menu Folder<br>Choose a Start Menu folder for the VCarve Pro<br>8.0 shortcuts. | - ShopBot Ed  | dition  |
| Select the Start Menu folde<br>can also enter a name to c                                                                                                    | er in which you would like to create the program's s<br>eate a new folder.                  | shortcuts. Yo | u       |
| VCarve Pro - ShopBot Edit                                                                                                    | tion 8.0                                                                                    |               |         |
| Accessories<br>Administrative Tools<br>AMD Catalyst Control Cen<br>Dell Audio<br>Experlogix<br>FileZilla FTP Client<br>Games<br>Gupta<br>Infor Global Solutions<br>Intel |                                                                                             |               | * III + |
| Do not create shortcuts                                                                                                    |                                                                                             |               |         |
| Nullsoft Install System v2.46 -                                                                                                    | < Back Install                                                                              | Can           | cel     |

8. When the "Choose Start Menu Folder" screen appears, click "Install".

| VCarve Pro - ShopBot Edit   | ion 8.0 Setup                                                                                                    |  |  |
|-----------------------------|----------------------------------------------------------------------------------------------------|--|--|
| V VCarve Pro - Shopbot Edit | Completing the VCarve Pro -<br>ShopBot Edition 8.0 Setup Wizard<br>VCarve Pro - ShopBot Edition 8.0 has been installed on your<br>computer.<br>Click Finish to dose this wizard. |  |  |
| ShopBack                    | < Back Finish Cancel                                                                                                    |  |  |

9. Click "Finish" to complete the VCarve Pro Wizard.

| VCarve Pro - ShopBo<br>Registered User Nam                                                                                                    |                    | Information |   |   |   |  |
|----------------------------------------------------------------------------------------------------|--------------------|-------------|---|---|---|--|
| License Code:                                                                                                    |                    |             |   |   |   |  |
| Paste license control de license control de lice | ode from clipboard |             |   |   |   |  |
| ) Enter license co                                                                                                    |                    |             |   |   |   |  |
|                                                                                                    |                    | -           | - | · | - |  |
|                                                                                                    |                    | -           | - |   |   |  |
| OK Cancel                                                                                                    |                    |             |   |   |   |  |

10. Enter registration information into registration window.

11. The VCarve Intro page will appear.

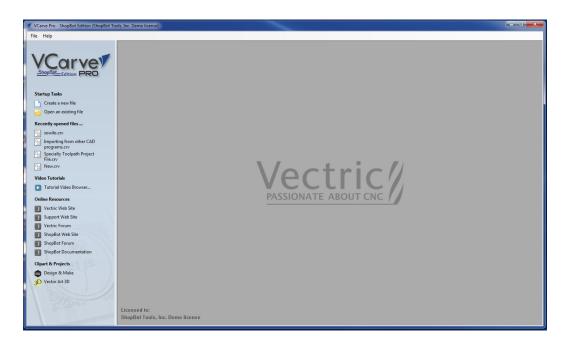

#### NOTE:

Microsoft Windows sometimes displays a message that says that there is an issue with the driver installation. If this message appears, ignore it for the time being and proceed with the rest of the software installation and machine setup. Try launching the ShopBot 3 software by clicking the shortcut icon on the computer (See "Launch the Software" section below). If ShopBot 3 fails to launch, turn to page 40 for "Help installing ShopBot Drivers on Microsoft Windows."

#### VCarve Pro...

This program can be installed on two separate computers, such as the main ShopBot computer and a separate design computer.

When VCarve Pro is installed, it can be started through the Shortcut icon shown above or through the start menu.

When first using VCarve Pro, it will be necessary to enter the I.D. number attached to the cover of the print version of this guide sent with the machine.

Tutorials will be copied to the computer as part of the installation process. They are located at Tutorial Video Browser.

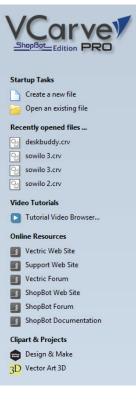

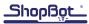

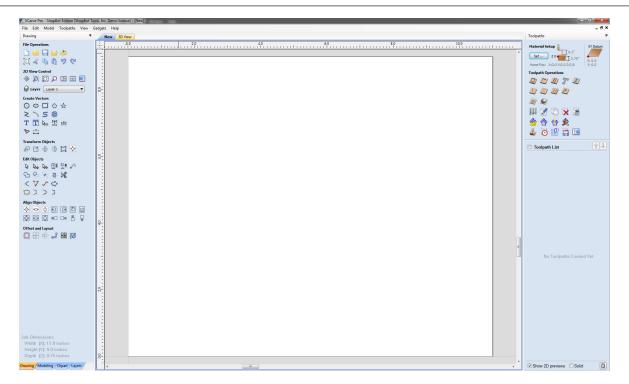

The graphic above is a basic overview of the program interface. There are many resources available about how to use this program. Some examples are tutorials, training at ShopBot, online training through ShopBot, help files provided in the program, and online support. Be sure to take advantage of these resources, many of them are listed on the next page.